### **Step 1: How to Sign up for Hospital for** hfsc **Special Care the Portal**

1. Go to

hfsc.org/community/aqua tic-and-fitness-center

2. Select Member Portal

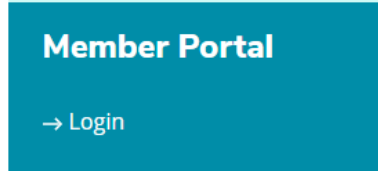

3. Select Register Now (on the right)

Have a membership at this location, but not an online account?

**Register Now** 

# 4. Input your email address: E-mail address on your membership

**Next** 

5. **You'll be emailed a code,** and then prompted to enter it on the following screen.

Continue to next slide.

### **If you get an error message Hospital for** hfsc **Special Care after submitting your email …**

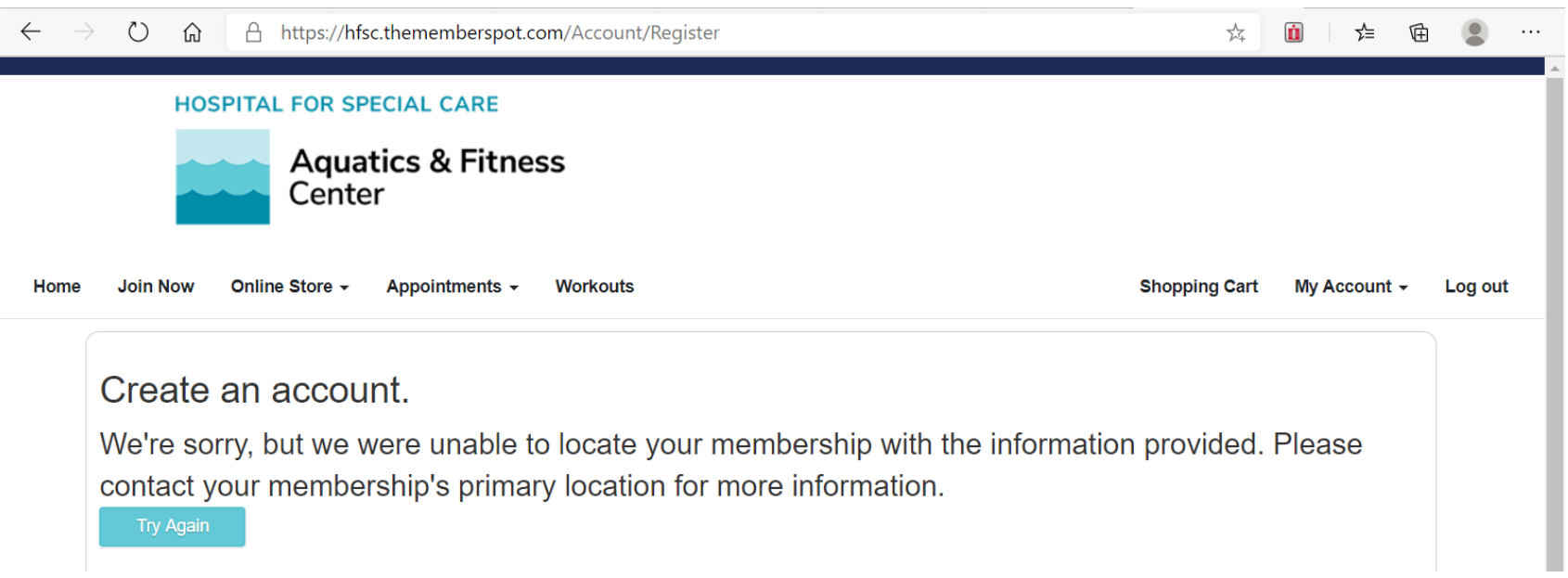

If we do not have an email address for you on file, you will see the screen above.

**Please send the email you would like linked to your account to [rseier@hfsc.org](mailto:rseier@hfsc.org) or [cyeager@hfsc.org](mailto:cyeager@hfsc.org)**

### **Step 2: Create a membership**  hfsc Hospital for **Special Care account**

## 1. Once you have a the confirmation code, enter it in the screen Create an account

Please enter the fields as prompted to create an online account for your membership.

We've just sent you an email with a confirmation code. Please check your email now and enter the code provided.

The code provided is only good for your current session. Please check your spam filter if you do not receive the email.

#### **Confirmation Code**

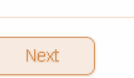

# 2. Create a username and password

### Create an account.

Please enter the fields as prompted to create an online account for your membership.

#### **User Name**

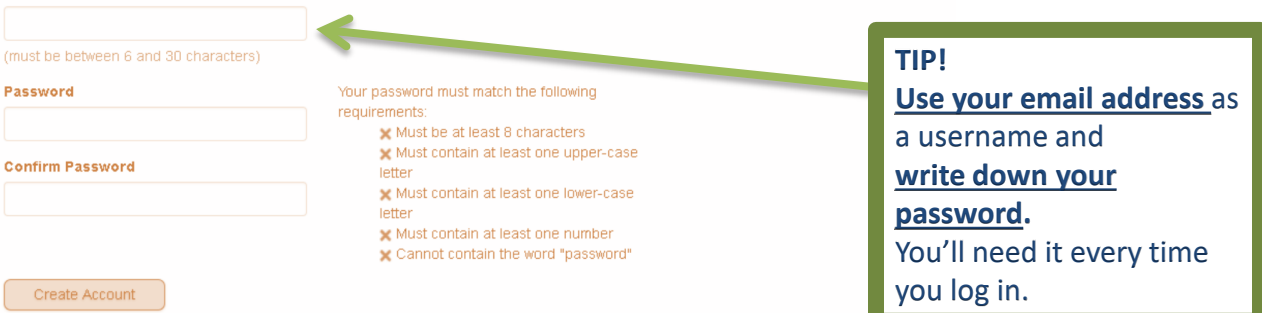